#### CHUBB

# Quick Start Guide

How to set up your account

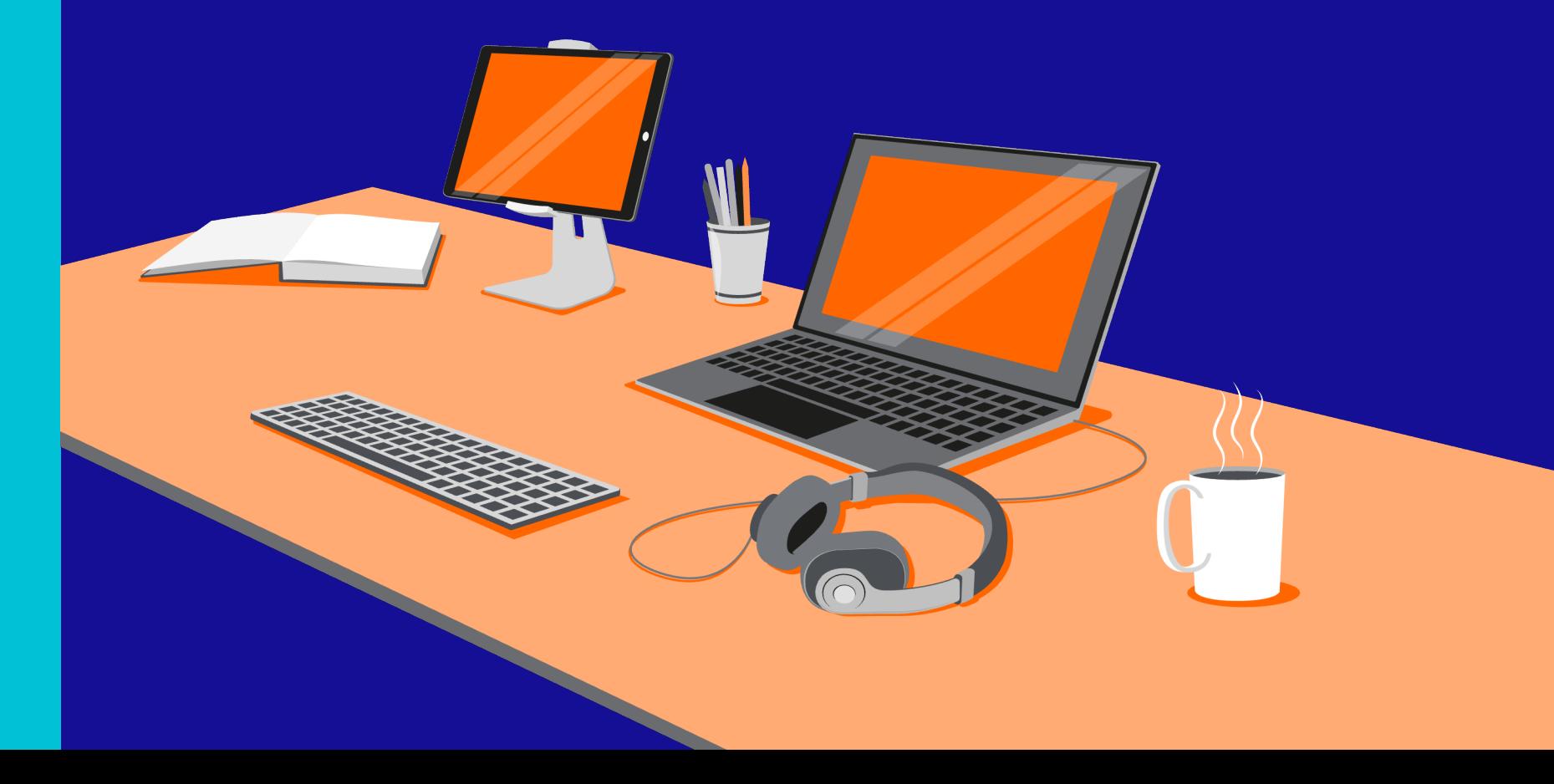

## Step 1: Register your Primary Admin:

This is a one-off registration for your organisation. Go to: https://res-elearning.chubbinsured.com/register/

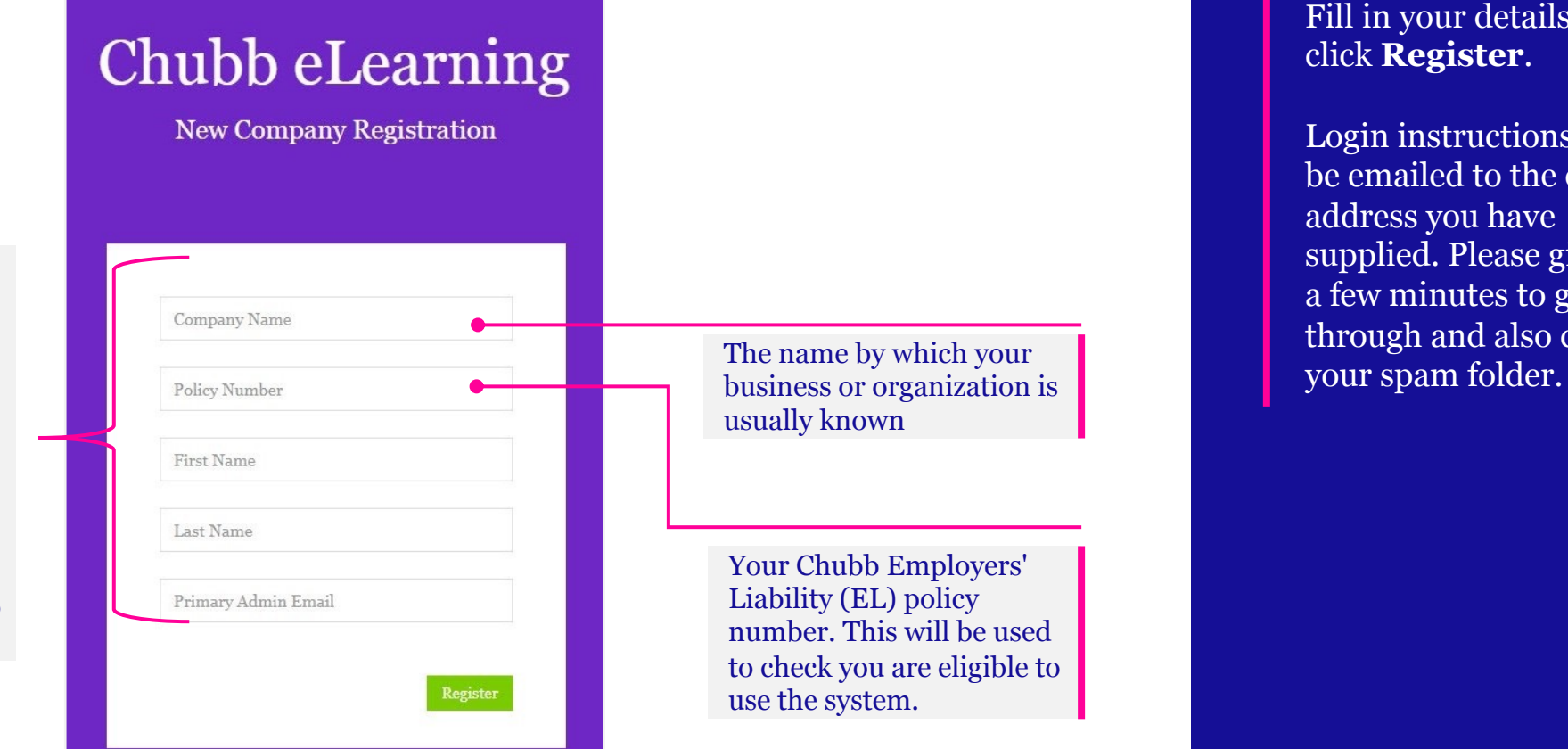

Fill in your details and click **Register**.

Login instructions will be emailed to the email address you have supplied. Please give it a few minutes to go through and also check

The "Primary Admin" has overall control of the system but can delegate to as many other administrators as needed. Please provide a valid email, as your login details will be sent to this address. We will also use it to contact you if we need to, e.g. about your eligibility to use the system.

## Step 2: Login to your Admin Account

Follow the link in your Welcome email or go direct to: https://res-elearning.chubbinsured.com/

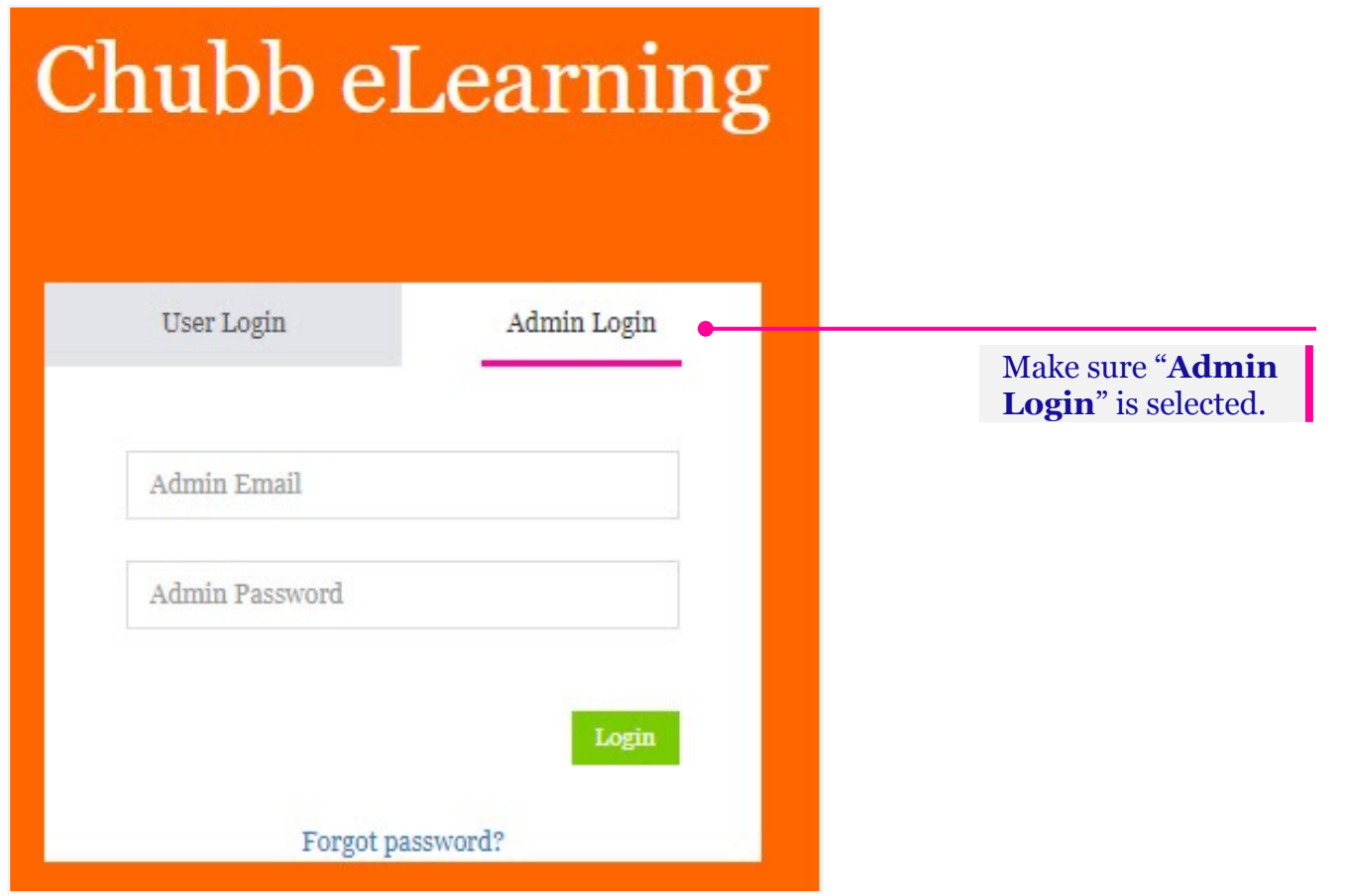

Click the "**Admin Login**" tab, fill in your email and password (from the Welcome email) and click **Login**

If you are having difficulty with the registration process, check out our FAQs.

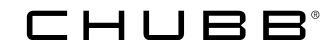

#### Step 3: Explore the Interactive User Guide

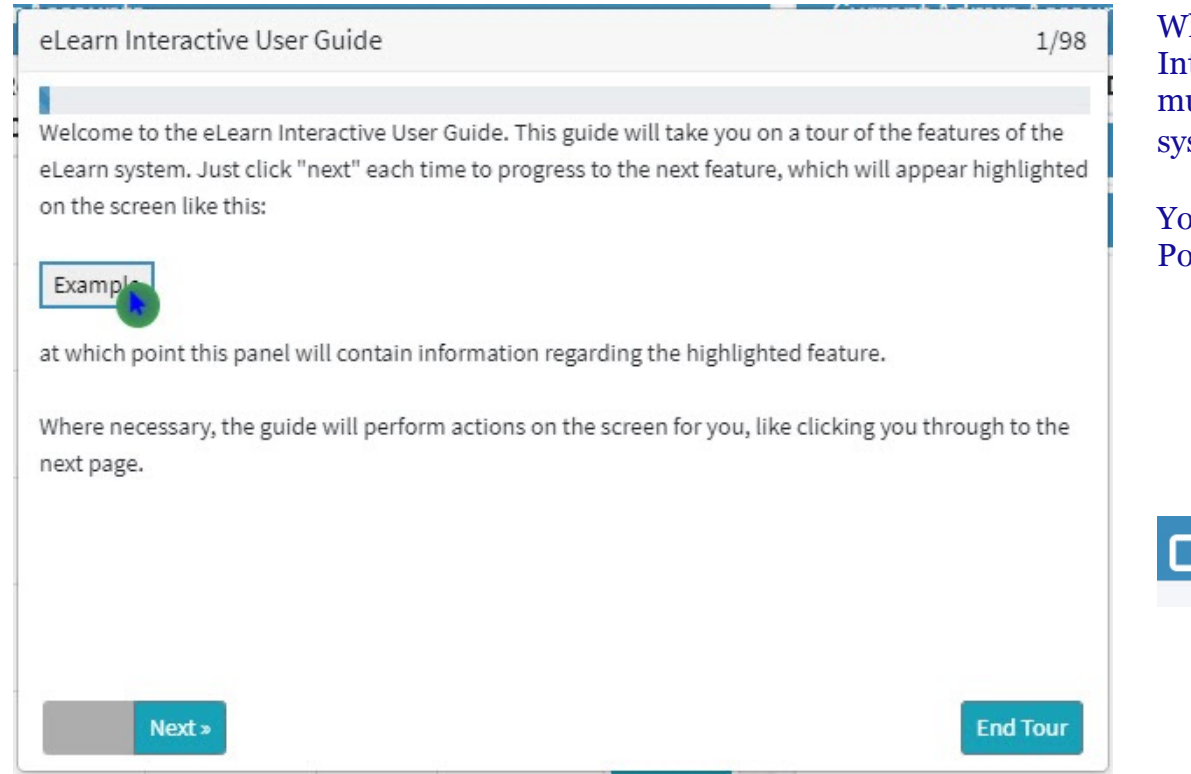

When you login for the first time, and when there are updates, the Interactive User Guide will launch automatically. Work through as much of it as you have time for, or click "**End Tour**" to start using the system immediately.

You can relaunch the full User Guide at any time using the Support Portal menu on the left of the screen.

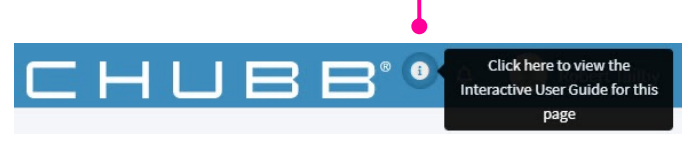

You can also get a reminder of how to use individual functions via the "User Guide for this page" by clicking the "**i**" in the top right of the screen, next to the Chubb logo.

#### CHUBB

#### Step 4: Switch to your User Account

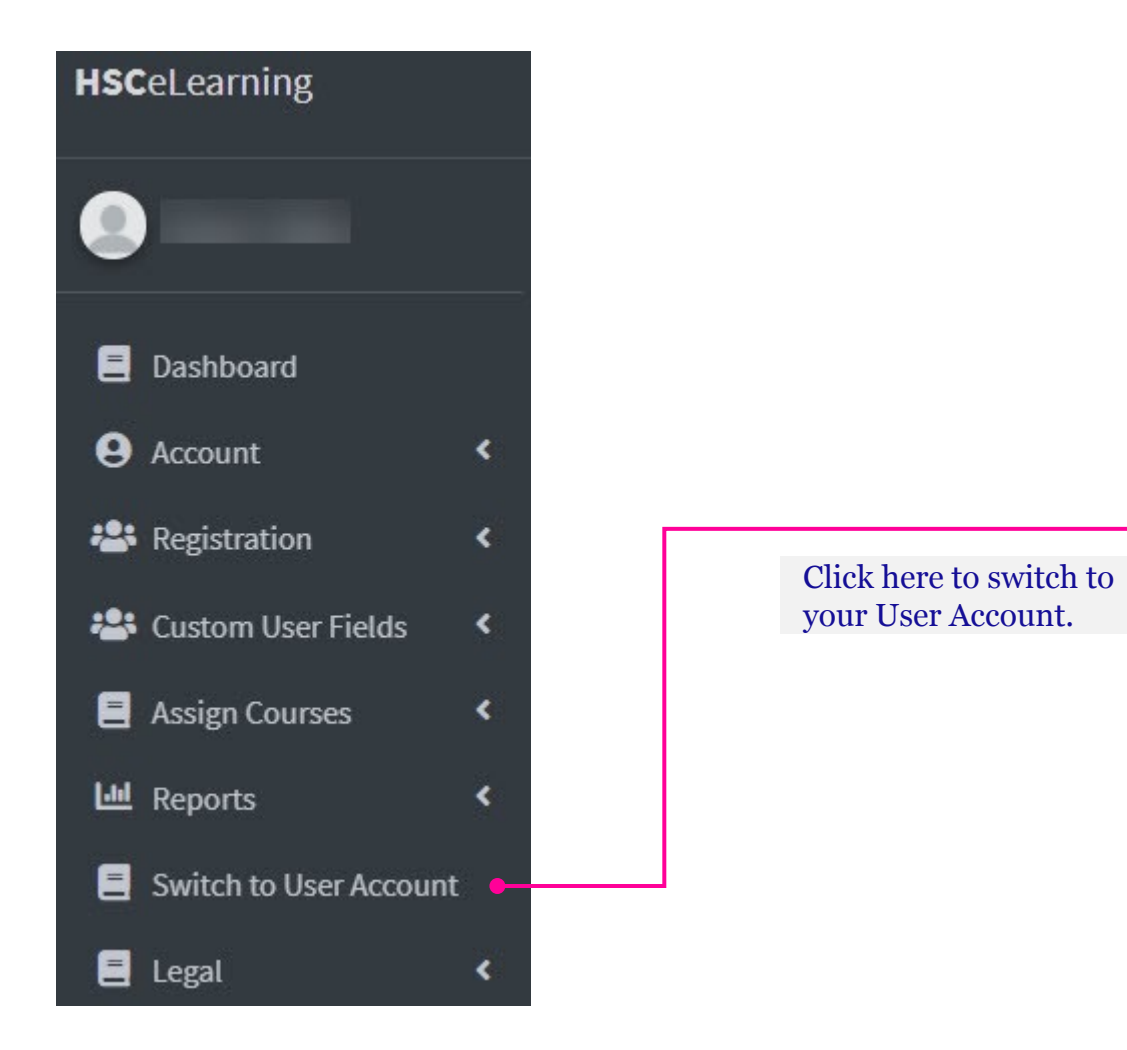

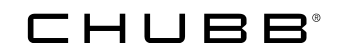

# Step 5: Start training

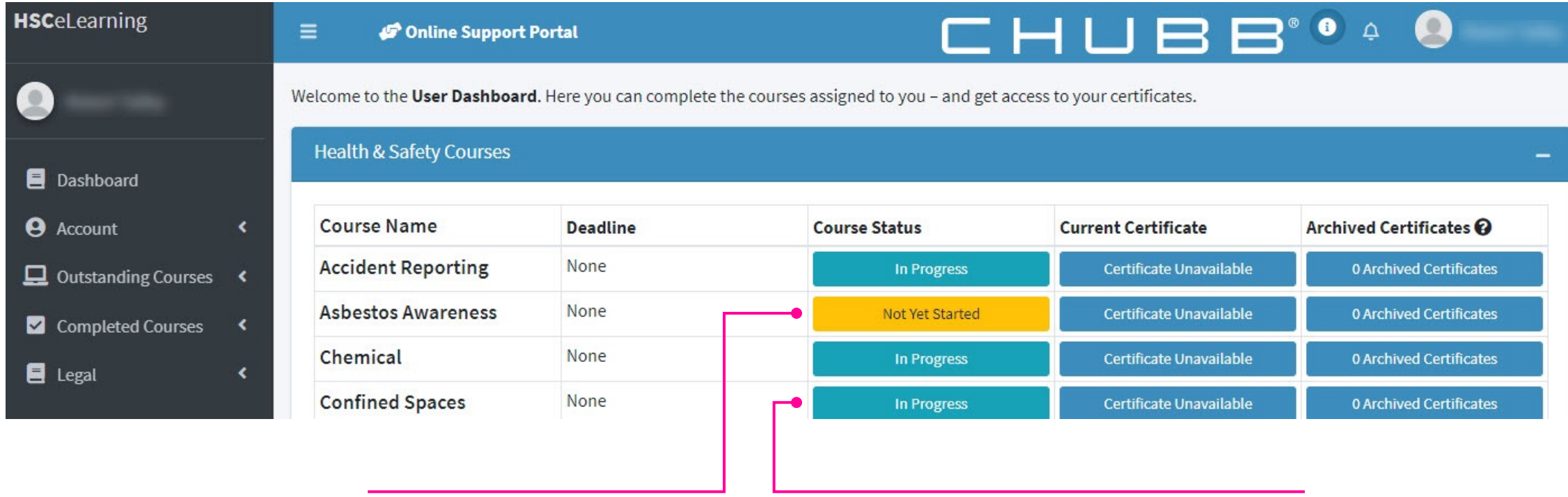

Click the **yellow button** to start an assigned course.

Click the **green button** to resume courses already started.

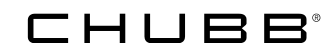

#### Step 6: Go back to your Admin Account

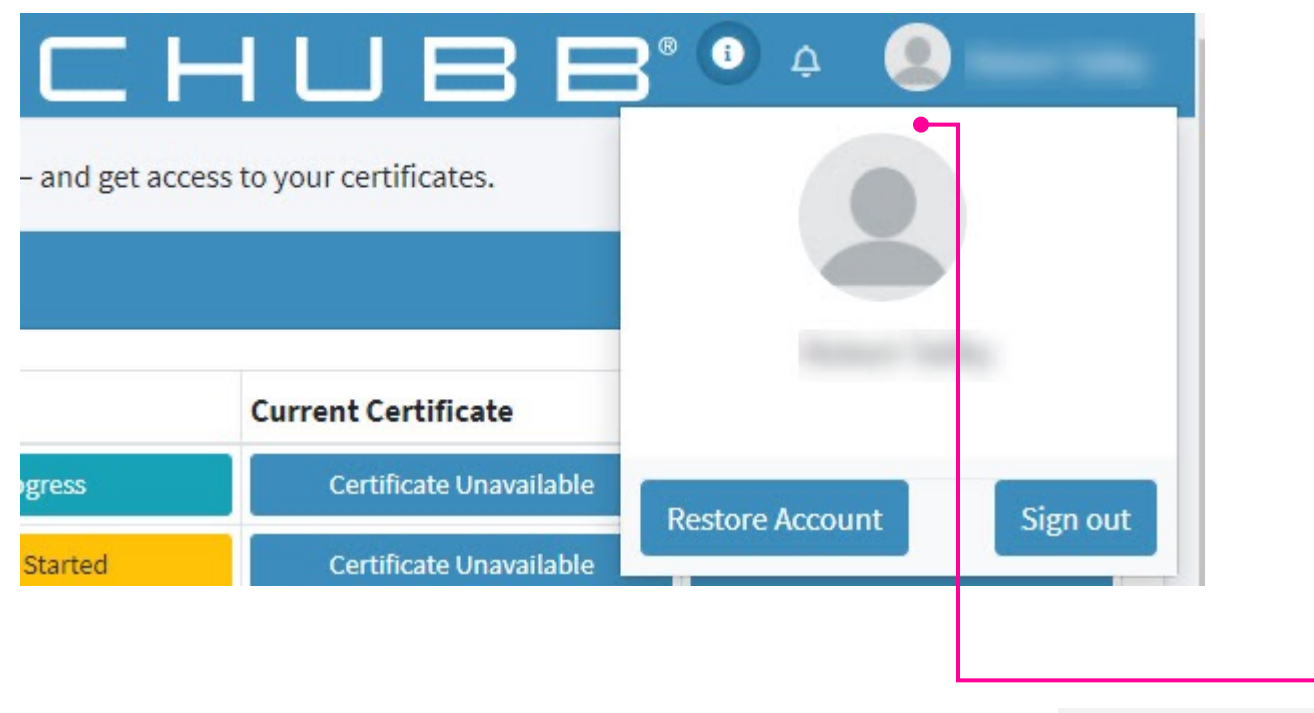

Click here, then on "**Restore Account**" to jump back to your Admin Account.

#### CHUBB

## Step 7: Change your passwords to something more memorable

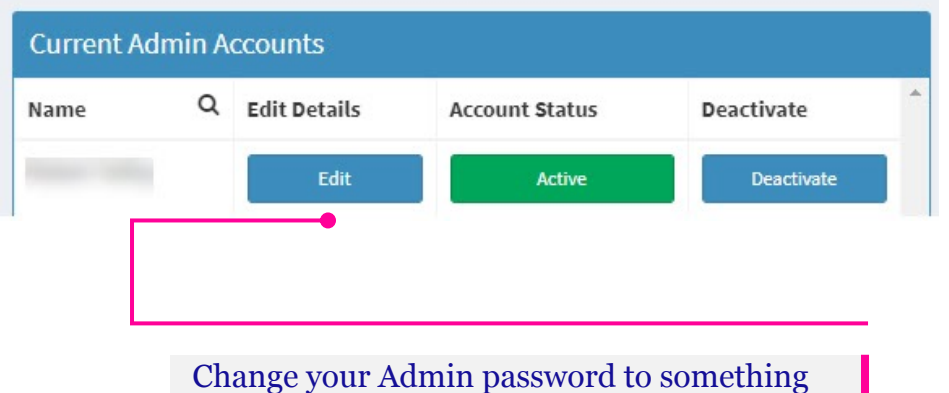

more memorable using "**Edit Details**".

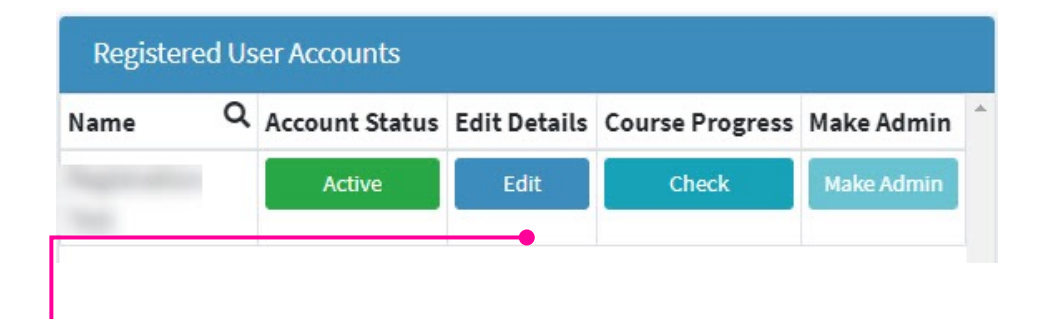

The system will automatically create a User Account for you using the same email address as your Admin Account. Change the password for that, too. You can use the same password for both Admin and User Accounts to make things easy.

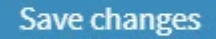

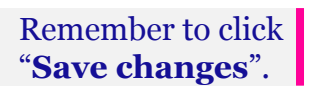

#### Chubb. Insured.

All content in this material is for general information purposes only. It does not constitute personal advice or a recommendation to any individual or business of any product or service. Please refer to the policy documentation issued for full terms and conditions of coverage.

Chubb European Group SE trading as Chubb, Chubb Bermuda International and Combined Insurance, is authorised by the Autorité de contrôle prudentiel et de résolution (ACPR) in France and is regulated by the Central Bank of Ireland for conduct of business rules.

Registered in Ireland No. 904967 at 5 George's Dock, Dublin 1.

Chubb European Group SE is an undertaking governed by the provisions of the French insurance code with registration number 450 327 374 RCS Nanterre and the following registered office: La Tour Carpe Diem, 31 Place des Corolles, Esplanade Nord, 92400 Courbevoie, France. Chubb European Group SE has fully paid share capital of €896,176,662.